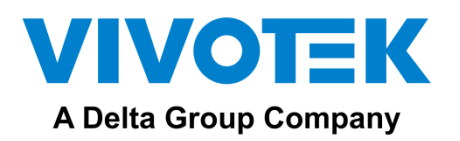

# FT9361-R Installation Guide

#### 1. Physical Description

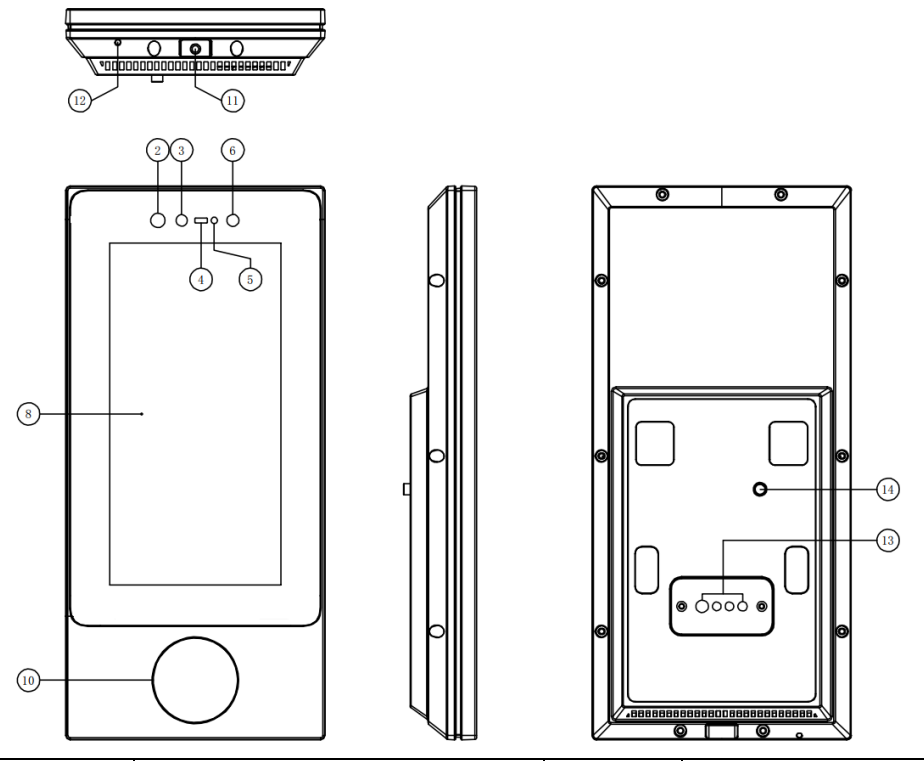

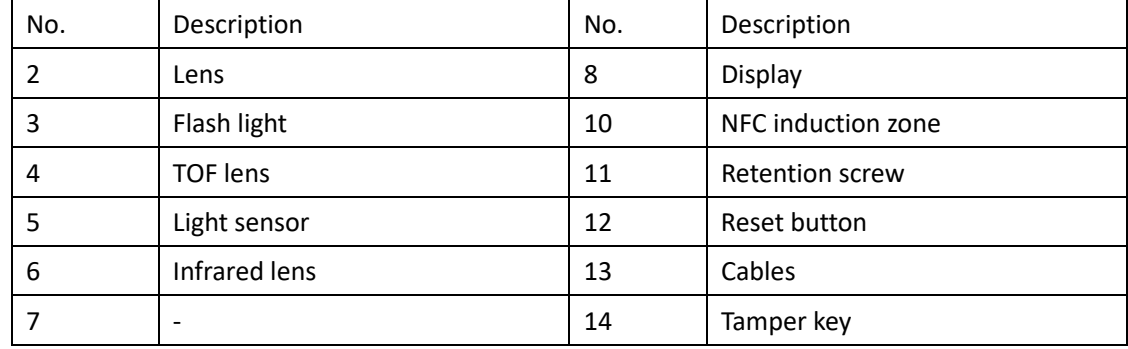

## 2. Installation

2.1 Bracket Moumnt

- \* The mount bracket will be available later.
- 1. Secure the back plate to the mount bracket using 4 M3 x 8.0mm screws.

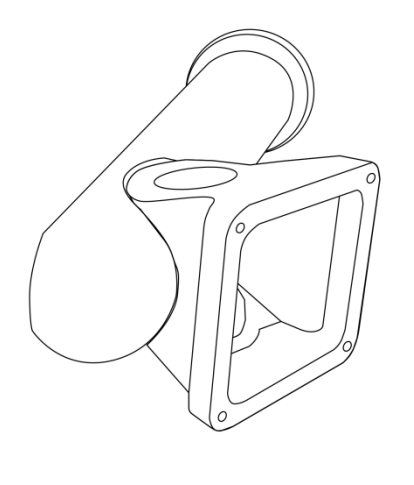

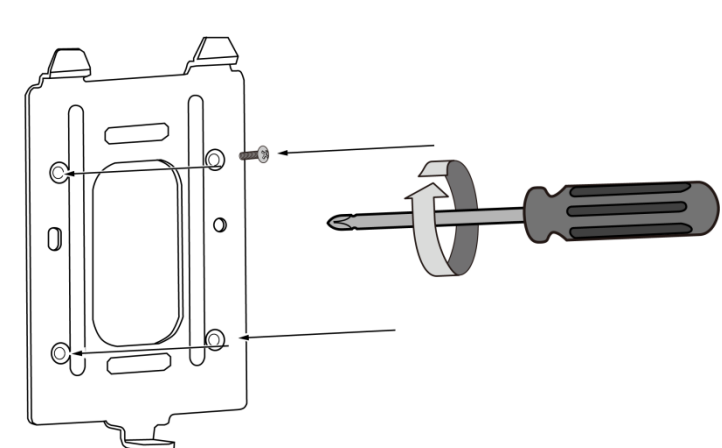

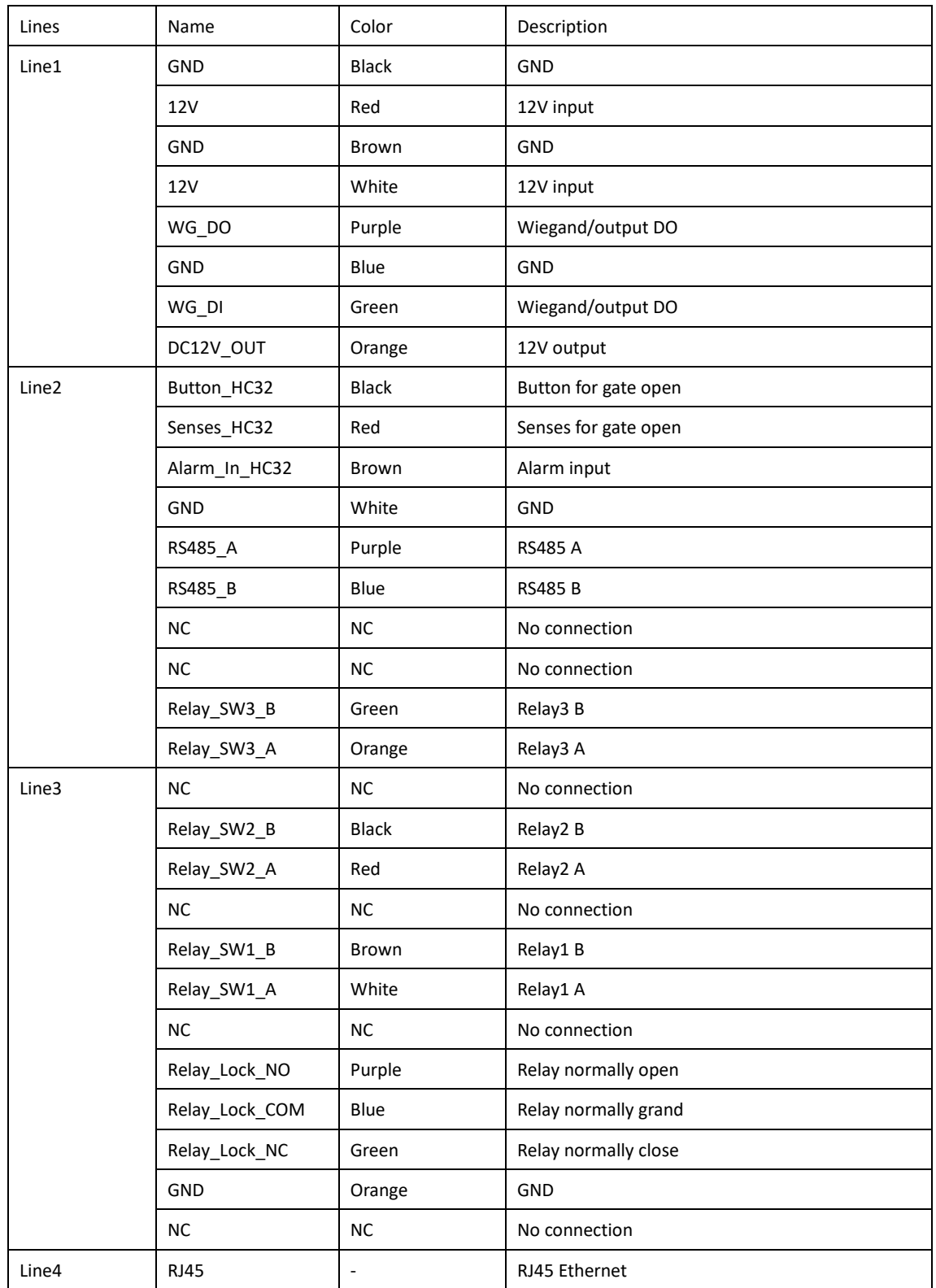

2. Route cables through a hole on the wall or through the bracket. Below are the definitions for these cables.

3. Mount the sensor device onto the bracket by sliding it from top down.

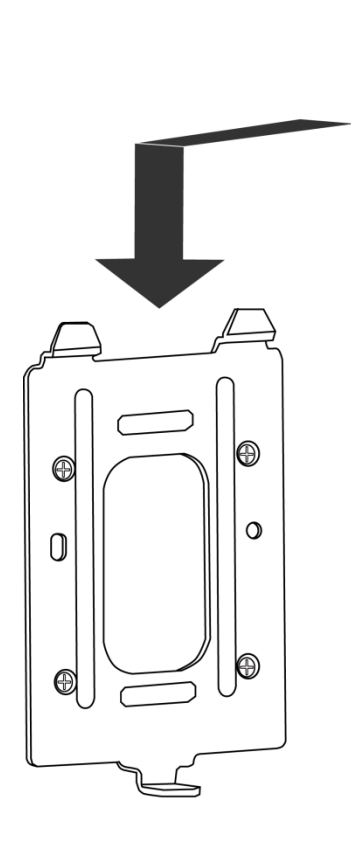

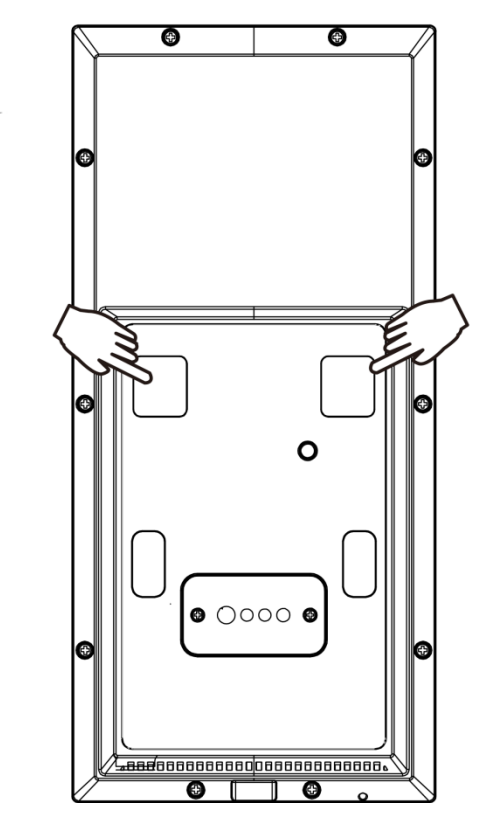

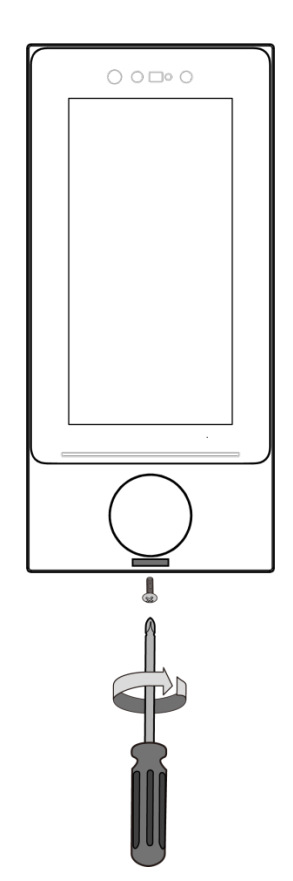

## 3. Login and Registration

## 3.1 Server Configuration

1) Network configuration: When the FT9361-R is started, proceed with network configuration. DHCP or Static IPs are applicable.

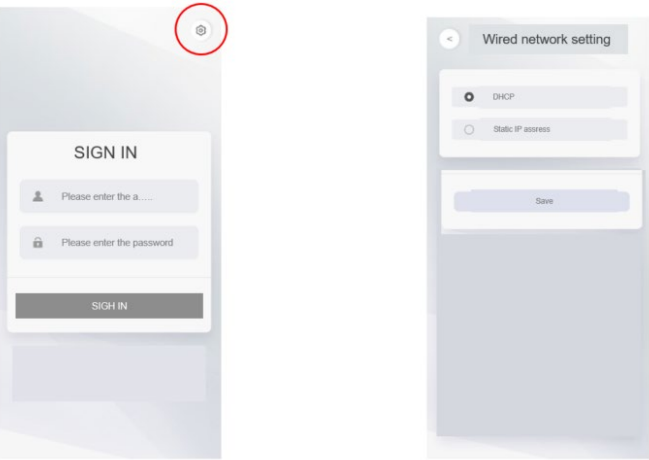

Figure 4-1 Network Configuration

2) Server: The FT9361-R requires a connection to a VAST Face Manager server. Click on the Configuration button on the upper right of screen to configure a VAST Face Manager server IP.

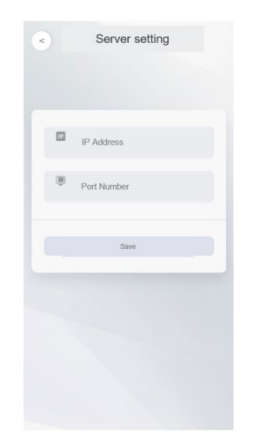

Figure 4-2 Server Configuration

3) Changing Server IP: If you need to change server IP, you need to logout and click the Settings button on the upper right corner of the screen.

#### 3.2 Log in to the account

4) Login: On the first startup, credentials are required for a name and password.

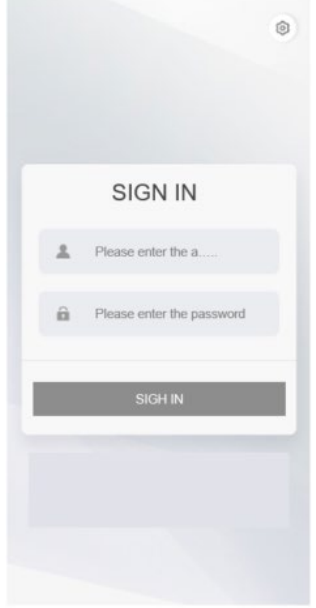

Figure 4-3 Login

#### 3.3 Registration

1) Equipment Registration: Register the name of the device and the installation site.

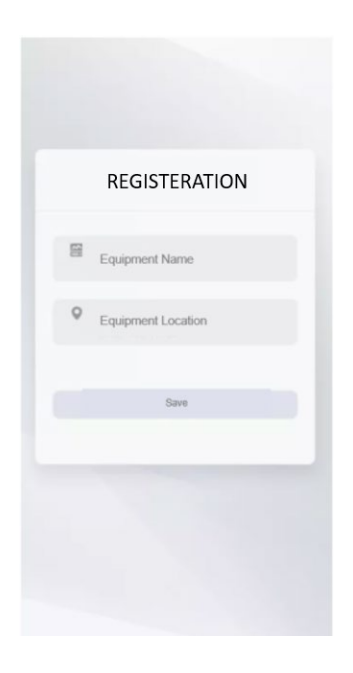